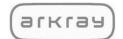

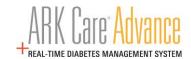

# ARK Care® Advance Diabetes Management System

Patient User Manual

v.3.1.0

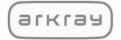

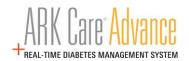

# **Table of Contents**

| 1.0 Getting S                                            | .0 Getting Started 4                                   |    |  |  |
|----------------------------------------------------------|--------------------------------------------------------|----|--|--|
|                                                          | nt User Manual Introduction                            |    |  |  |
| 1.2 Acces                                                | s Patient User Manual                                  | 4  |  |  |
| 1.3 Syste                                                | m Requirements                                         | 4  |  |  |
| 1.4 Comp                                                 | patible Meters                                         | 4  |  |  |
| 2.0 Access                                               |                                                        | 5  |  |  |
| 2.1 Patier                                               | nt Enrollment                                          | 5  |  |  |
| 2.1.1                                                    | New User Enrollment Screen                             | 6  |  |  |
| 2.1.2                                                    | Verify Email Address                                   | 7  |  |  |
| 2.1.3                                                    | Account Setup                                          | 8  |  |  |
| 2.1.4                                                    | Connect with Health Care Providers                     | 9  |  |  |
| 2.1.5                                                    | ARK Care® Advance Uploader Application                 | 10 |  |  |
| 3.0 Installing                                           | the ARK Care® Advance Uploader Application             | 11 |  |  |
| 3.1 Windo                                                | ows PC                                                 | 11 |  |  |
| 3.2 Uploa                                                | der Installation Wizard                                | 11 |  |  |
| 4.0 ARK Care <sup>®</sup> Advance Patient User Manual 14 |                                                        |    |  |  |
| 4.1 Loggi                                                | ng into ARK Care® Advance                              | 14 |  |  |
| 4.2 Uploa                                                | d Blood Glucose Readings                               | 15 |  |  |
| 4.3 Addir                                                | g a New Meter                                          | 16 |  |  |
| 4.4 Navig                                                | ating the ARK Care® Advance Diabetes Management System | 17 |  |  |
| 4.4.1                                                    | Menu                                                   | 17 |  |  |
| 4.5 Home                                                 | )<br>                                                  | 18 |  |  |
| 4.5.1                                                    | Patient Overview Tab                                   | 18 |  |  |
| 4.5.2                                                    | Patient Logbook Tab                                    | 19 |  |  |
|                                                          | 4.5.2.1 Summary Visual                                 | 19 |  |  |
|                                                          | 4.5.2.2 Log Trending                                   | 20 |  |  |
|                                                          | 4.5.2.3 Manual Entry                                   | 21 |  |  |
|                                                          | 4.5.2.4 Log Details – Individual Readings Log          | 22 |  |  |
| 4.5.3                                                    | Patient Uploads Tab                                    | 23 |  |  |
| 4.6 Profile                                              | 9                                                      | 24 |  |  |
| 4.6.1                                                    | Profile Tab                                            | 24 |  |  |
|                                                          | 4.6.1.1 Change Password                                | 25 |  |  |
| 4.6.2                                                    | My Diabetes Tab                                        | 26 |  |  |
|                                                          |                                                        |    |  |  |

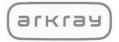

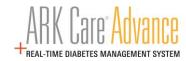

|     |     | 4.6.3    | My Devices Tab                                                              | 27 |
|-----|-----|----------|-----------------------------------------------------------------------------|----|
|     | 4.7 | Invitati | ons                                                                         | 28 |
|     |     | 4.7.1    | Requests Tab                                                                | 28 |
|     |     | 4.7.2    | Connections Tab                                                             | 29 |
|     |     |          | oads (See "Installing ARK Care® Advance Uploader Application" under section | -  |
|     |     |          | ng Out                                                                      |    |
| 5.0 | Sup | port     |                                                                             | 31 |
|     | 5.1 | Contac   | t Technical Customer Service                                                | 31 |
|     | 5.2 | Cable    | Order for Uploading Blood Glucose Readings                                  | 31 |
|     | 5.3 | Freque   | ently Asked Questions (FAQs)                                                | 32 |

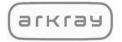

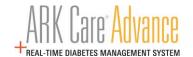

# 1.0 Getting Started

Welcome to the ARK Care® Advance Diabetes Management System. ARK Care Advance is a cloud-based blood glucose data management system for users to upload their blood glucose results to easily and conveniently manage their diabetes. Users can also invite their health care providers and health team to view their data and assist in the management of their blood glucose levels. ARK Care Advance displays the data in charts and graphs with various levels of data, from an overview to more detailed information.

#### 1.1 Patient User Manual Introduction

This Patient User Manual provides assistance to the user while using the program. ARK Care Advance Diabetes Management System includes an uploader that allows the user to download their blood glucose readings into the platform. To download the blood glucose data, the user must be using an ARKRAY or ReliOn® blood glucose meter and the data cable (refer to Download Data). For further details on how to use the meter, please refer to the specific user manual for that meter.

#### 1.2 Access Patient User Manual

This Patient User Manual is published in PDF format. To view or print the file, you will need Adobe Acrobat Reader.

#### 1.3 System Requirements

| Windows® 8/8.1 (32-bit/64-bit), or Windows 10        |
|------------------------------------------------------|
| iPad or iPhone OS                                    |
| Android                                              |
| Minimum free hard disk space: 200MB                  |
| USB Port                                             |
| Download Cable for Meter                             |
| Monitor with display resolution of 1024 x 768 or mor |
| Internet Connection                                  |

# 1.4 Compatible Meters

| ARKRAY GLUCOCARD® 01            | ReliOn™ Prime           |
|---------------------------------|-------------------------|
| ARKRAY GLUCOCARD® Vital         | ReliOn™ Confirm         |
| ARKRAY GLUCOCARD® Shine         | ReliOn™ Premier BLU     |
| ARKRAY GLUCOCARD® Expression    | ReliOn™ Premier Voice   |
| ARKRAY GLUCOCARD® Shine Connex  | ReliOn™ Premier Classic |
| ARKRAY GLUCOCARD® Shine Express |                         |
| ARKRAY GLUCOCARD® Shine XL      |                         |

**Note**: PC = computer that operates on Microsoft Windows OS

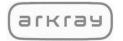

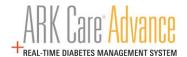

# 2.0 Access

Access the ARK Care® Advance Platform <a href="https://arkcareadvance.com">https://arkcareadvance.com</a>

#### 2.1 Patient Enrollment

Click on the "Enroll" link on the top of the page on the website and proceed to the enrollment page.

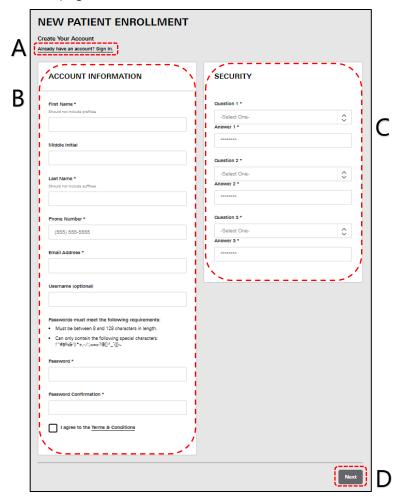

|    | Item                    | Description                                                                                                    |
|----|-------------------------|----------------------------------------------------------------------------------------------------|
| A. | Already have an account | If you already have an ARK Care Advance, ARK Care VITA, or ReliOn Life account, follow the link to sign into ARK Care Advance.                                                                                       |
| В. | Account<br>Information  | Includes: Name (First, Middle Initial, Last), Phone Number, Email, Username (optional), and Password/Confirm Password. To view Terms & Conditions click on link. To agree to Terms & Conditions select the checkbox. |
| C. | Security                | Select Security Questions from dropdown and enter in the answers.                                                                                                    |
| D. | Next                    | Click Next to save the information and continue to the next step.                                                                                                    |

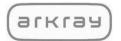

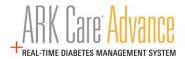

#### 2.1.1 New User Enrollment Screen

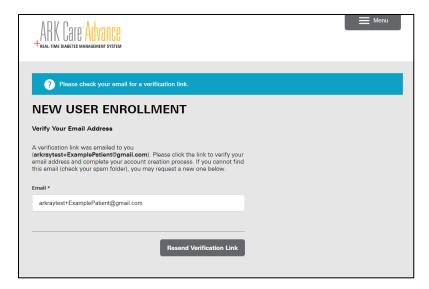

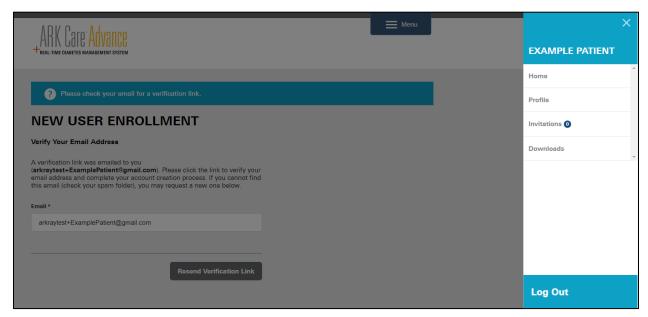

- Log out by clicking "Menu" in the upper right corner.
- Click "Log Out" at the bottom of the Menu in the lower right corner.
- Close ARK Care Advance site tab.

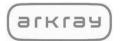

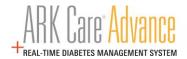

# 2.1.2 Verify Email Address

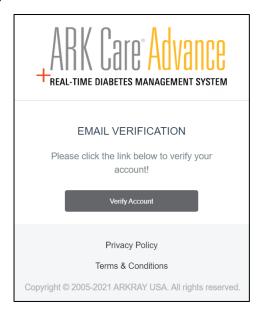

- Go to the email used to register.
- Click on the email from ARK Care® Advance (arkcareadvance@arkrayusa.com).
- Click the "Verify Account" link in the email to verify your email address.

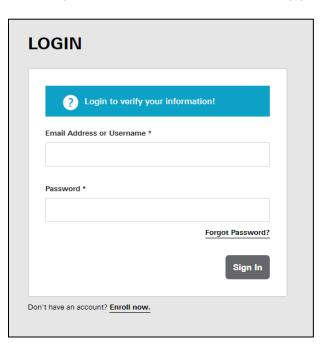

• Enter your login credentials created during enrollment and click "Sign In".

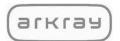

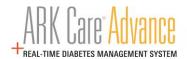

#### 2.1.3 Account Setup

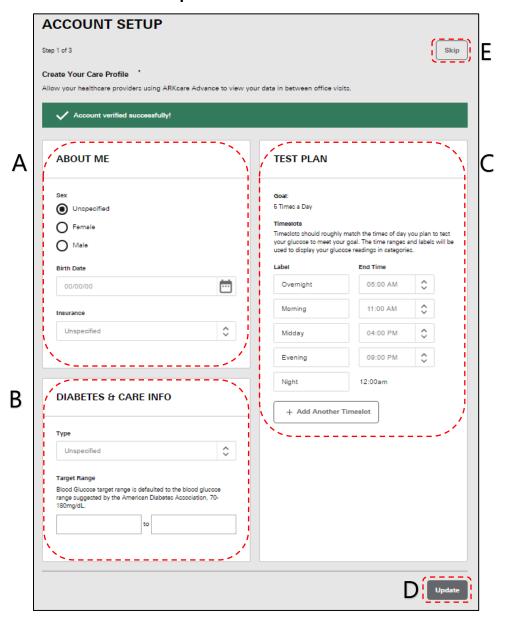

|    | ltem                    | Description                                                               |
|----|-------------------------|---------------------------------------------------------------------------|
| A. | About Me                | Enter Sex, Birth date, and Insurance type.                                |
| B. | Diabetes & Care<br>Info | Enter Diabetes Type & Target Range (default is 70-180 mg/dL).             |
| C. | Test Plan               | Enter Goal, Timeslots (default is 5, max is 8), and corresponding labels. |
| D. | Update                  | Click to update changes made.                                             |
| E. | Skip                    | Click to skip this step. Care profile can be edited at any time.          |

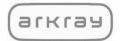

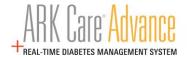

#### 2.1.4 Connect with Health Care Providers

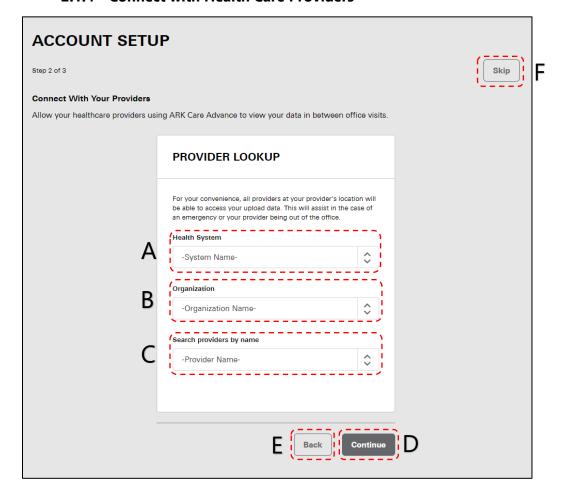

Invite your Health Care Provider to view your health data.

| Item             | Description                                                                              |
|------------------|------------------------------------------------------------------------------------------|
| A. Health System | Click dropdown and type in name of Health System. Select Health System when displayed*.  |
| B. Organization  | Click dropdown and type in name of Organization. Select Organization when displayed*.    |
| C. Provider Name | Click dropdown and type in name of Provider. Select Provider when displayed*.            |
| D. Continue      | Click to continue.                                                                       |
| E. Back          | Click to go back to previous screen.                                                     |
| F. Skip          | Click to skip this step. Healthcare Providers can be invited to have access at any time. |

<sup>\*</sup>If Health System, Organization, or Provider does not display contact your provider and have them contact an ARK Care\* Advance Expert for access.

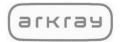

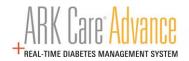

# 2.1.5 ARK Care® Advance Uploader Application

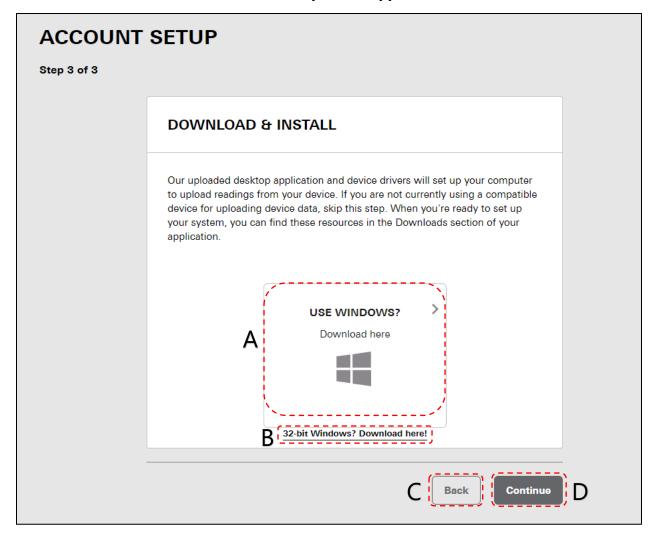

The Uploader Application is used in conjunction with the USB cable associated with your blood glucose meter. The uploader is used to transfer the readings from your meter to the ARK Care® Advance system.

| Item |               | Description                                                |
|------|---------------|------------------------------------------------------------|
| A.   | Download here | Click here to download the 64-bit version of the Uploader. |
| B.   | Download here | Click here to download the 32-bit version of the Uploader. |
| C.   | Back          | Click to go back to previous screen.                       |
| D.   | Continue      | Click to continue.                                         |

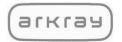

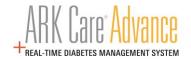

# 3.0 Installing the ARK Care® Uploader Application

#### 3.1 Windows PC

#### For Chrome Browser:

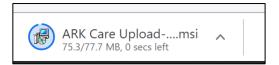

Click the "ARK Care Uploader-3.1.0" located in the bottom left of the screen as displayed as above.

#### For Microsoft Edge Browser:

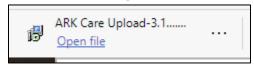

Pop up will display on the bottom of screen.

Click on "Run" and "Yes" on next pop up.

# 3.2 Uploader Installation Wizard

For both browser types the below will display to start setting up the Uploader Application.

Click "Next" to begin the setup.

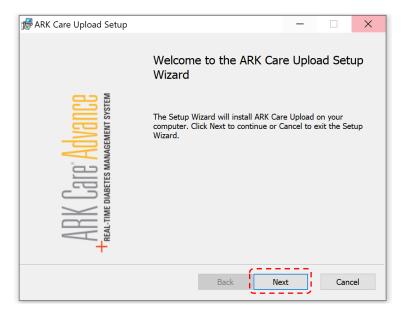

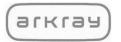

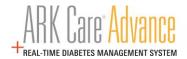

Select a destination location for the Uploader Application or click "Next" to use the default file location.

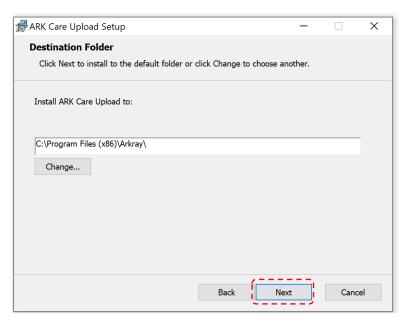

Click "Install" to begin the installation.

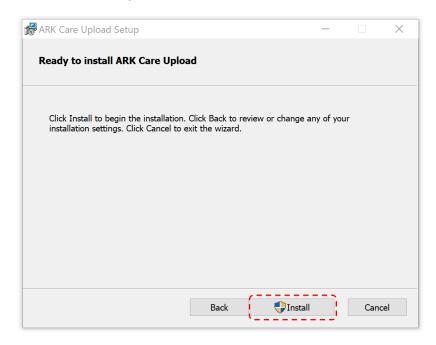

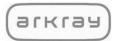

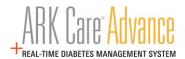

View the installation process progress.

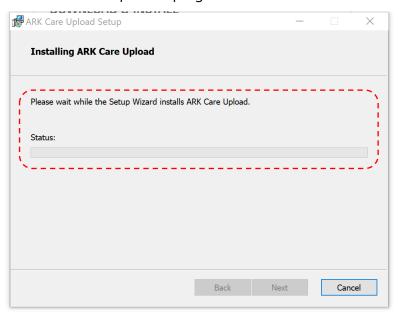

Click "Finish" to complete the installation.

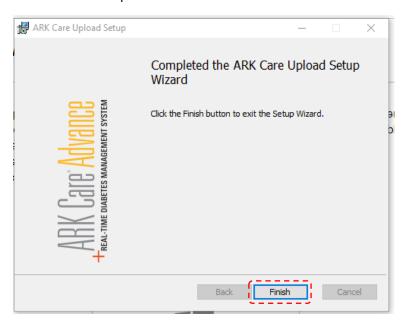

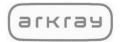

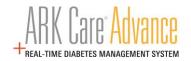

# 4.0 ARK Care® Advance Patient User Manual

# 4.1 Logging into ARK Care Advance

From arkcareadvance.com, click "Log In" to navigate to the login page.

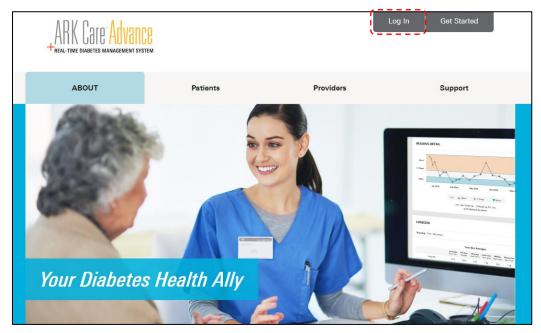

Enter your email address or Username and password. Click "Sign In".

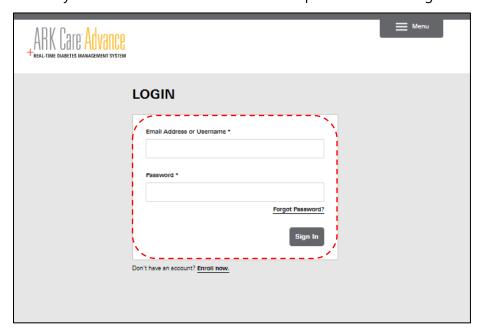

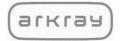

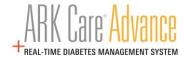

# 4.2 Upload Blood Glucose Readings

Click on the "ARK Care Upload" icon to open the uploader application.

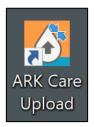

Use your ARK Care Advance, ARK Care VITA or ReliOn Life credentials to login to the uploader application.

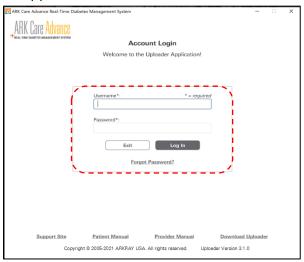

Select your meter within the dropdown menu (A.) and proceed to B. and C. to view the directions to upload your meter readings.

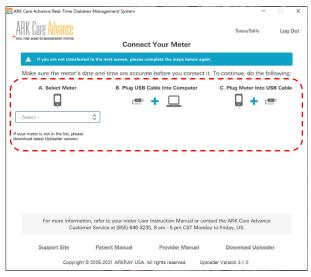

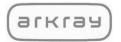

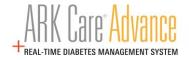

# 4.3 Adding a New Meter

Login to the Uploader application with credentials associated to Patient and complete steps A, B, and C. Within the "Confirm Selection" modal select "Associate Meter" button to register the meter to the Patient and upload readings.

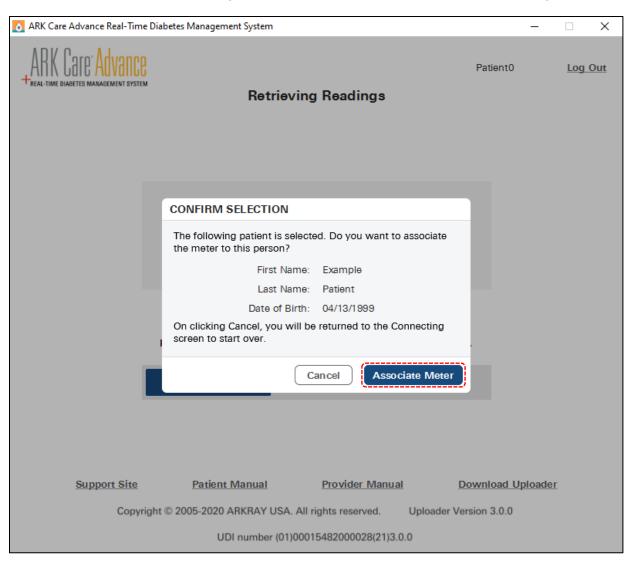

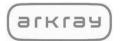

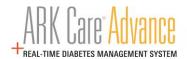

# 4.4 Navigating the ARK Care Advance Diabetes Management System

#### 4.4.1 Menu

Click "Menu" in the upper right corner.

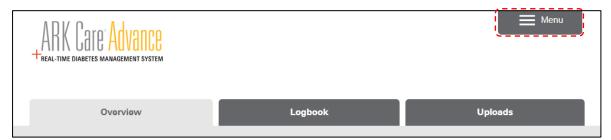

The side menu will appear. Click to navigate to the desired section:

- Home
- Profile
- Invitations
- Downloads
- Log Out

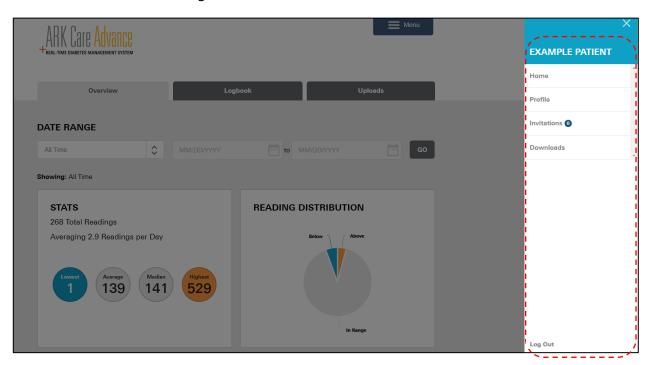

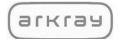

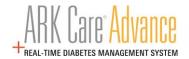

#### **4.5** Home

#### 4.5.1 Patient Overview Tab

Displays blood glucose test results for a selected time range. This view allows you to get an overview of your data.

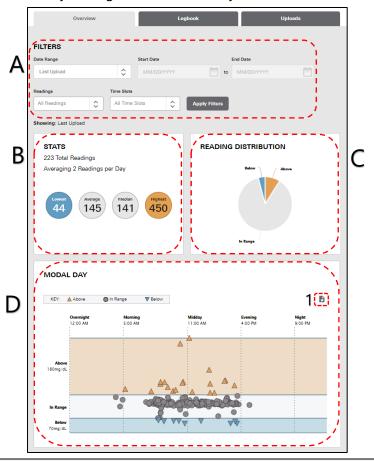

| Item                        | Description                                                                                                    |
|-----------------------------|----------------------------------------------------------------------------------------------------|
| A. Filters                  | Date Range defaulted to Last Upload. User can select from dropdown to view data from: All Time, Last Upload, Last Week, Last Month, Last Three Months, or Custom date range. Filter by Readings (Above, In Range, Below) and/or Time Slot.                                                                                            |
| B. Stats                    | Shows total number of readings, average number of readings per day, lowest blood glucose reading, average blood glucose readings, median blood glucose reading, and highest blood glucose reading.                                                                                                    |
| C. Readings<br>Distribution | Shows the percent of readings in relation to target range. Percent below target BG range (blue), within target range (grey), above target range (orange). Hovering over each pie chart section will display specific percentage.                                                                                                    |
| D. Modal Day                | This report analyzes blood glucose trends by time of day. You can learn what times of day you tend to be high, low, or within your target BG range.  Export (1) the Modal Day graph and use the native print function to print or save as pdf.  *Note: The export will open a new tab. Close the export tab after printing or saving. |

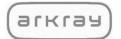

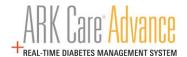

# 4.5.2 Patient Logbook Tab

# 4.5.2.1 Summary Visual

The Summary Visual displays blood glucose test results for a selected date range. This view allows you to get a graphical overview of your data.

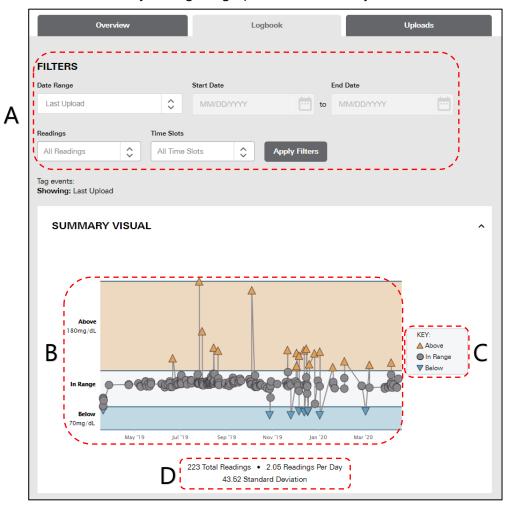

| Item |                | Description                                                                                                    |
|------|----------------|----------------------------------------------------------------------------------------------------|
| A.   | Filters        | Date Range defaulted to Last Upload. User can select from dropdown to view data from: All Time, Last Upload, Last Week, Last Month, Last Three Months, or Custom date range. Filter by Readings (Above, In Range, Below) and/or Time Slot. These filters control the content on the entire Logbook tab. |
| В.   | Reading Values | Scatterplot of readings over time connected to show trend. Click on a point to see details for that reading.                                                                                                    |
| C.   | Key            | Shows the reading in relation to target range. Below target BG range (blue upside-down triangle), within target range (grey circle), above target range (orange triangle).                                                                                                    |
| D.   | Statistics     | Represent the total number of readings, average number of readings per day and the standard deviation for the time period.                                                                                                    |

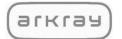

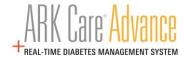

# 4.5.2.2 Log Trending

The Log Trending section shows the daily blood glucose readings organized by the time slots you configured in your profile under "**My Diabetes**" (see section 4.6.2).

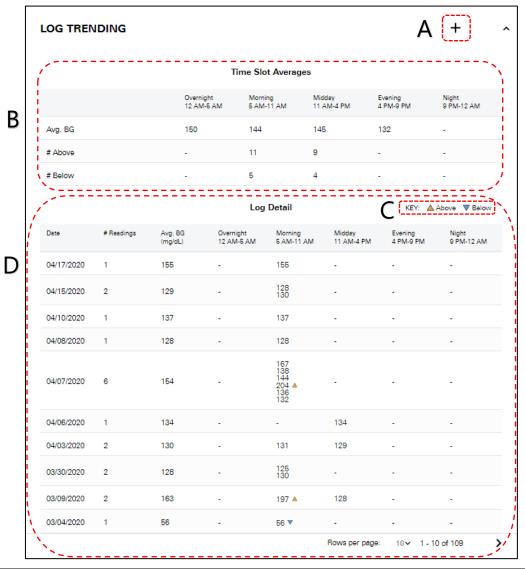

|    | ltem                  | Description                                                                                                    |
|----|-----------------------|----------------------------------------------------------------------------------------------------|
| A. | Manual Entry          | Click "+" to enter a manual reading.                                                                                                    |
| В. | Time Slot<br>Averages | Averages by time slot include: Average Blood Glucose (BG) reading, number of readings above the target range and number of readings below the target range.                                                                                                    |
| C. | Key                   | Shows the reading in relation to target range. Below target BG range (blue upside-down triangle) or above target range (orange triangle).                                                                                                    |
| D. | Log Detail            | Displays Blood Glucose readings by time frame and date. Includes number of readings per day, average BG reading per day, readings by time slot with indication if they were high or low in relation to the target range. Displays up to 25 rows (days) per page. |

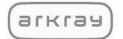

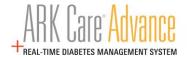

# 4.5.2.3 Manual Entry

Manual readings can be entered by clicking on the "+" icon from the **Individual Readings Log** or **Log Trending**.

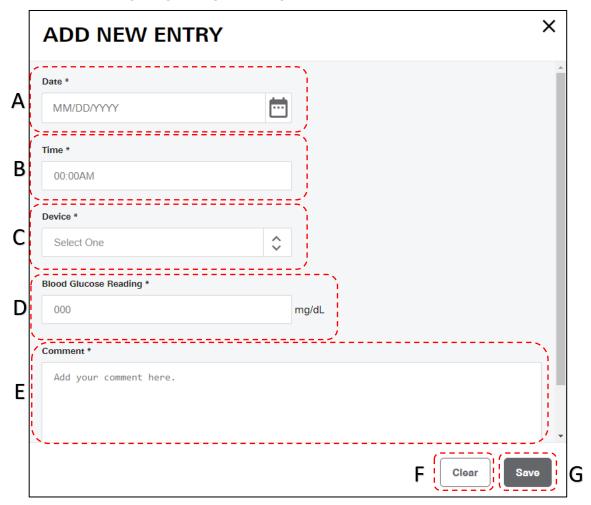

| Item                        | Description                                                                |
|-----------------------------|----------------------------------------------------------------------------|
| A. Date                     | Enter in date of reading MM/DD/YYYY or click calendar icon to select date. |
| B. Time                     | Enter in time of reading HH:MM AM/PM.                                      |
| C. Device                   | Select device from dropdown.                                               |
| D. Blood Glucose<br>Reading | Enter in blood glucose reading.                                            |
| E. Comment                  | Enter in comment about reading (required).                                 |
| F. Clear                    | Click "Clear" to cancel the entry.                                         |
| G. Save                     | Click "Save" to complete the entry.                                        |

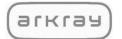

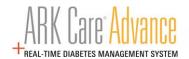

# 4.5.2.4 Log Details – Individual Readings Log

The Individual Readings log displays each individual instance of a blood glucose test for a selected time range.

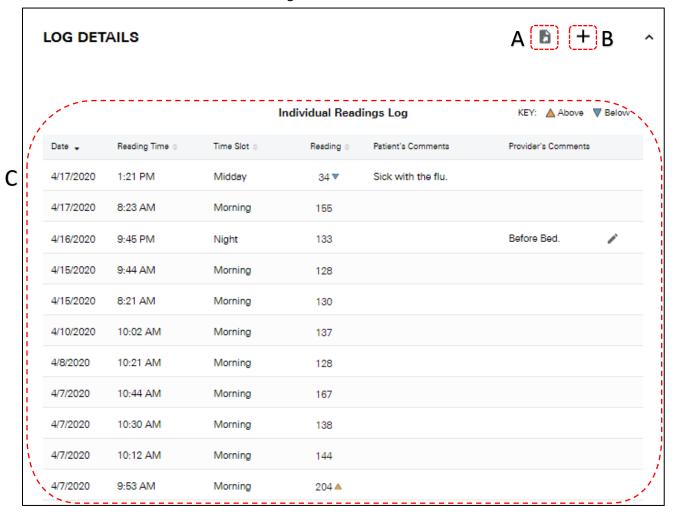

| Item |                            | Description                                                                                                    |
|------|----------------------------|----------------------------------------------------------------------------------------------------|
| A.   | Export                     | Export the Individual Readings Log and use the native print function to print or save as a pdf.  *Note: The export will open a new tab. Close the export tab after printing or saving.                                                                                                    |
| В.   | Manual Entry               | Click "+" to enter a manual reading.                                                                                                    |
| C.   | Individual<br>Readings Log | Individual Readings Log shows the Date, Reading Time, Time Slot, Reading, and Patient and Provider Comments for each reading taken. Providers and Organizational Admins are able to view their own comments. Comments can only be made on manually entered readings. Patients are able to view all provider comments. |

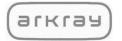

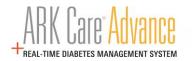

#### 4.5.3 Patient Uploads Tab

Uploads tab will display each instance blood glucose readings have been uploaded to your profile.

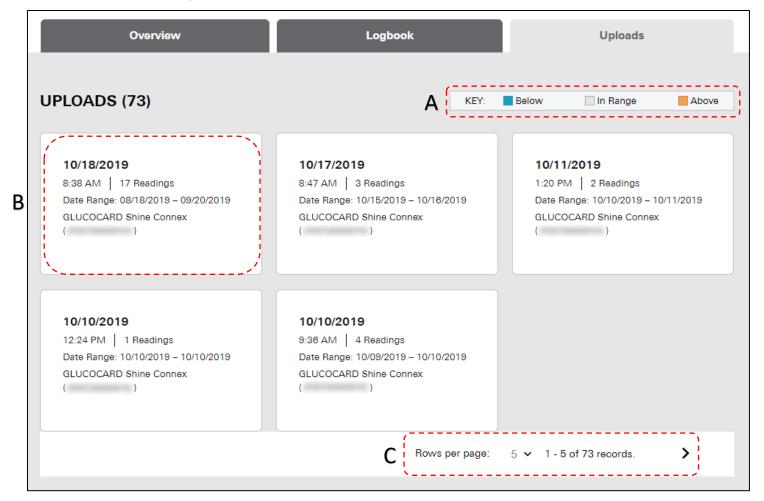

| Item             | Description                                                                                                    |
|------------------|----------------------------------------------------------------------------------------------------|
| A. Key           | Shows the reading in relation to target range. Below target BG range (blue upside-down triangle), within target range (grey circle), above target range (orange triangle).                                                                                   |
| B. Upload Card   | Information about specific upload occurrence: Date and time, number of readings, beginning to end date of readings in upload, Device/Meter name and serial number, readings percentage in relation to the target range. Click for more detailed information. |
| C. Rows Per Page | Select dropdown to view more rows per page. Options are: 5, 10, 15, 20, or 25 rows per page. Default is 10.                                                                                                    |

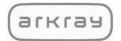

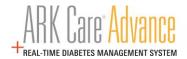

#### 4.6 Profile

# 4.6.1 Profile Tab

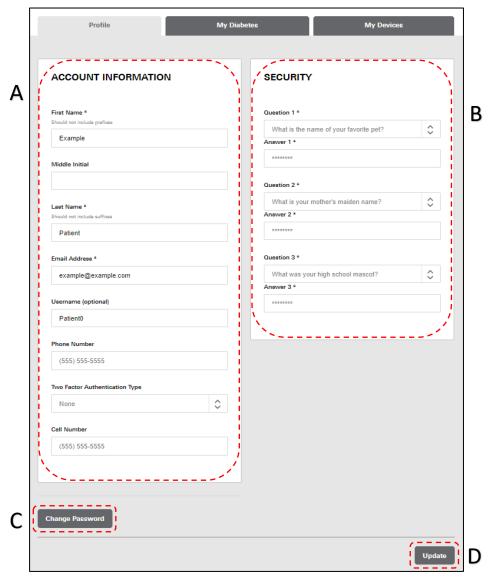

| Item |                     | Description                                                                                                    |
|------|---------------------|----------------------------------------------------------------------------------------------------|
| A.   | Account Information | Include: Name (First, Middle Initial, Last), Email, Username (optional), and Phone Number.                                                                                              |
| В.   | Security            | Select Security Questions from dropdown and enter in the answers. Activate 2-factor authentication that will send a code to either email or phone via SMS and be required during login. |
| C.   | Change Password     | Click to change your password.                                                                                                    |
| D.   | Update              | Click to update profile information.                                                                                                    |

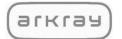

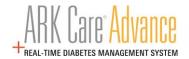

# 4.6.1.1 Change Password

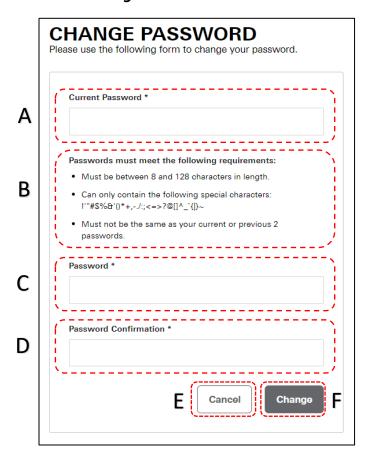

|    | Item                     | Description                                  |
|----|--------------------------|----------------------------------------------|
| A. | Current Password         | Type in your current password.               |
| B. | Password<br>Requirements | View the password requirements.              |
| C. | New Password             | Type in your new password.                   |
| D. | Confirm Password         | Confirm your new password.                   |
| E. | Cancel                   | Click "Cancel" to return to the Profile tab. |
| F. | Change                   | Click "Change" to change your password.      |

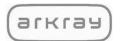

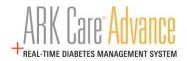

# 4.6.2 My Diabetes Tab

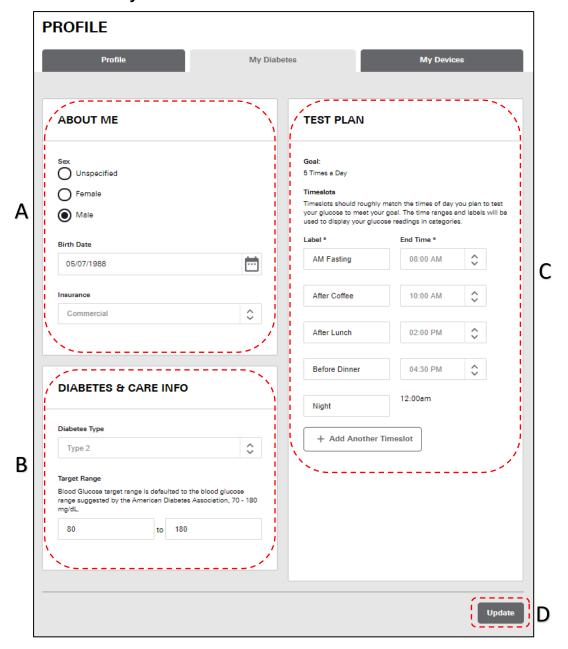

| Item                    | Description                                                   |
|-------------------------|---------------------------------------------------------------|
| A. About Me             | Enter Sex, Birth date, and Insurance type.                    |
| B. Diabetes & Care Info | Enter Diabetes Type & Target Range (default is 70-180 mg/dL). |
| C. Test Plan            | Goal and Timeslots (default is 5, max is 8).                  |
| D. Update               | Click to update/save edited information.                      |

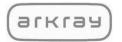

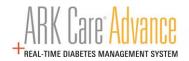

# 4.6.3 My Devices Tab

All devices associated with the patient user account will display.

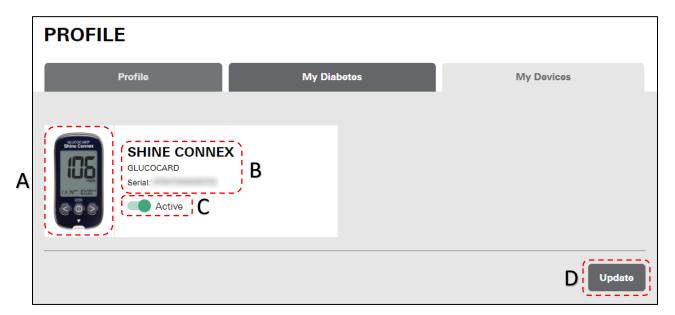

| Item |                        | Description                                  |
|------|------------------------|----------------------------------------------|
| A.   | Device Image           | Displays image of registered meter.          |
| В.   | Device Information     | Displays device name & serial number.        |
| C.   | Active/Inactive Toggle | Click to make device active and/or inactive. |
| D.   | Update                 | Click to update/save edited information.     |

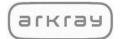

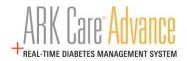

#### 4.7 Invitations

# 4.7.1 Requests Tab

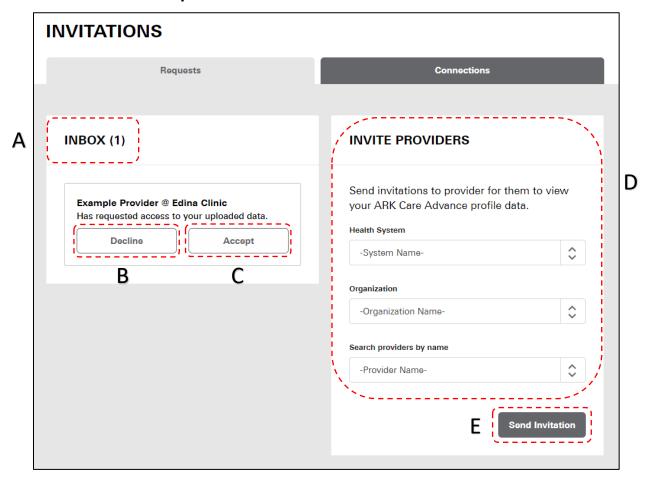

|    | ltem              | Description                                                                        |
|----|-------------------|------------------------------------------------------------------------------------|
| A. | Inbox             | Displays invitations from Healthcare Providers that are requesting access to data. |
| B. | Decline           | Click "Decline" to refuse access to a provider's invitation.                       |
| C. | Accept            | Click "Accept" to allow your data to be accessed by the requesting provider.       |
| D. | Invite Providers* | See "Connect to Healthcare Providers" under Account Setup - 2.1.4.                 |
| E. | Send Invitation   | Click "Send Invitation" to send the invite to the selected provider.               |

 $<sup>{}^{\</sup>star}\text{Giving a provider permission to your data will give access to all providers at that organization.}$ 

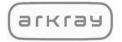

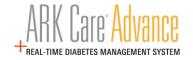

#### 4.7.2 Connections Tab

The Connections tab displays the Providers (Organizations) that you are connected to and can view your data. Click "Remove" to revoke access to view your data from the provider.

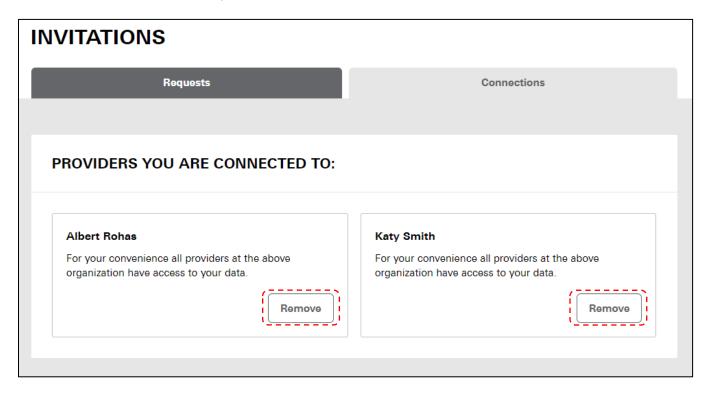

\*Removing a Provider does not remove access if you are connected to multiple providers in an organization.

4.8 Downloads (See "Installing ARK Care® Advance Uploader Application" under section 3.0)

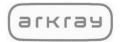

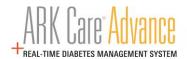

# 4.9 Logging Out

Click the "Menu" bar located in the upper right corner.

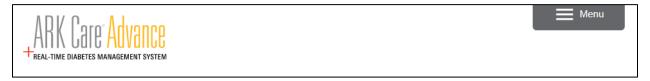

Click "Log Out" at the bottom of the side menu.

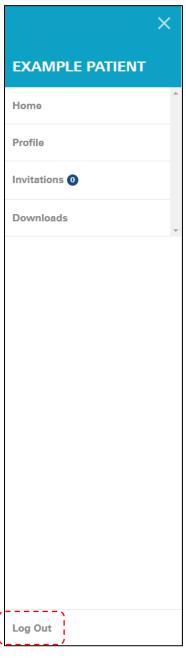

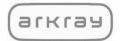

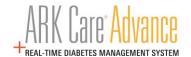

# 5.0 Support

#### **5.1 Contact Technical Customer Service**

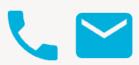

Need help? Contact us.

Phone: 1-855-646-3235 and Select 1

Email: arkcareadvance@arkrayusa.com

# 5.2 Cable Order for Uploading Blood Glucose Readings

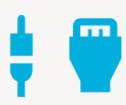

Order your upload cable.

Call 1-855-646-3235.

Select 2 to order your cable.

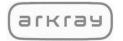

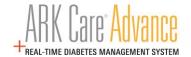

# 5.3 Frequently Asked Questions (FAQs)

#### 1.0 How do I set up my account?

Click on "Enroll" at the top right corner of the screen and follow the steps to set up your personal account.

#### 2.0 How do I upload meter data to ARK Care Advance?

Download the uploader application by selecting the Uploader Application for your operating system. Open the uploader by clicking the "ARK Care Advance Uploader" icon on your desktop. Connect the meter with the cable and follow the instructions displayed on the screen. If the meter is registered to a patient account, the meter will download automatically. If this is a new meter or the first time it is being uploaded, sign-in to the uploader to assign the meter to a user.

#### 3.0 How do I install the latest uploader application?

Download the latest uploader application by selecting the Uploader Application for your operating system on the Support Page.

#### 4.0 Can I use ARK Care Advance on my smartphone?

ARK Care Advance can be viewed on a web browser on a smartphone. Currently, data can only be either viewed or entered manually.

#### 5.0 Where is my data stored?

Your data is stored in a secure cloud database that is both HIPAA and HITECH compliant. As your Diabetes Health Ally, ensuring your data is secure is a top priority for ARKRAY.

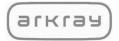

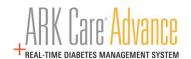

DISTRIBUTED BY: ARKRAY USA, Inc.

Minneapolis, MN 55439

Customer Service: 1-855-646-3235 8 a.m. to 5 p.m. Central time, M – F

AR-1161-v2 Rev. 01/21